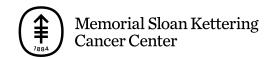

## PATIENT & CAREGIVER EDUCATION

## How To Install the OMRON 5 Series BP7250

1. Download the OMRON Connect app from the iOS or Google Play store (see Figure 1).

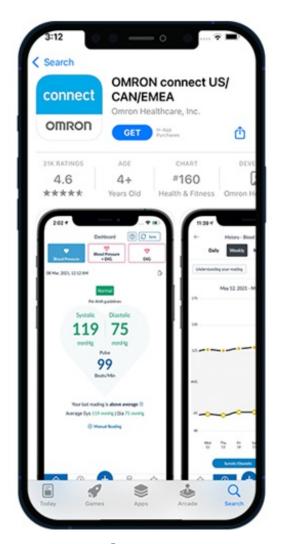

Figure 1. The iOS App Store

2. Open the app and select "OK" when prompted to connect to Bluetooth (see Figure 2).

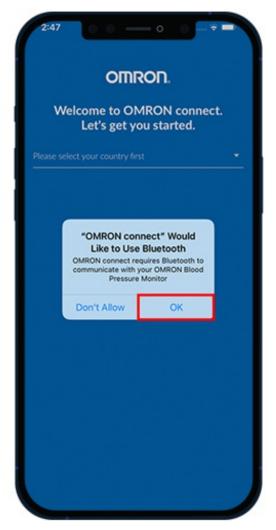

Figure 2. Select "OK"

3. Select "United States" (see Figure 3).

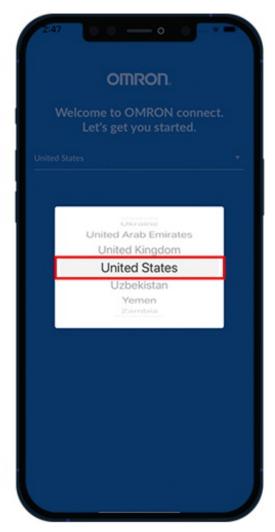

Figure 3. Select "United States"

4. Sign into your OMRON account or sign up if you do not have one (see Figures 4 and 5).

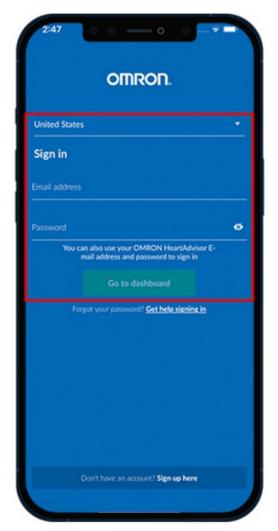

Figure 4. Sign in

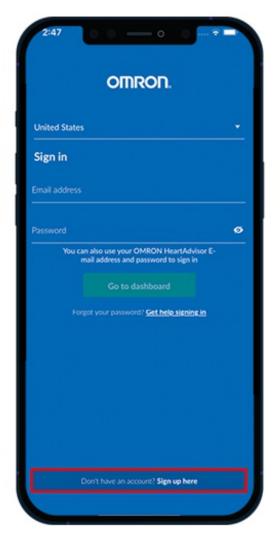

Figure 5. Sign up

5. Select "All OMRON Blood Pressure devices" (see Figure 6).

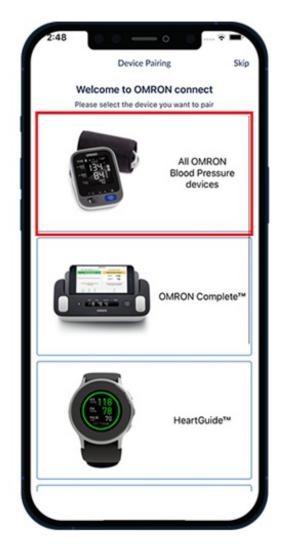

Figure 6. Select "All OMRON Blood Pressure devices"

6. Press and hold the Bluetooth button on your blood pressure machine for 3 to 5 seconds. The letter "P" will appear on your blood pressure machine's screen. Select "Next: Begin Pairing" in the OMRON Connect app (see Figure 7).

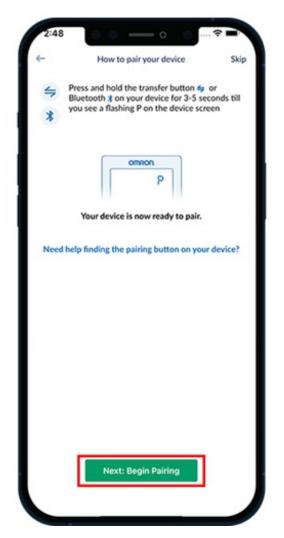

Figure 7. Select "Next: Begin Pairing"

7. Select "5 Series Upper Arm - BP7250" (see Figure 8).

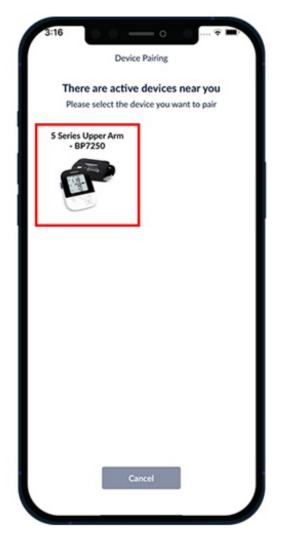

Figure 8. Select "5 Series Upper Arm – BP7250"

8. Select "Pair" (see Figure 9).

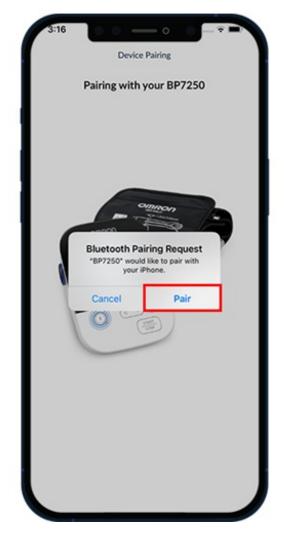

Figure 9. Select "Pair"

Your OMRON Silver BP5250 has now been connected to your app. Select "Got it" to begin taking a reading (see Figure 10).

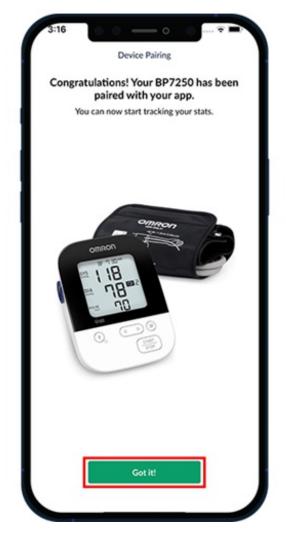

Figure 10. Select "Got it"

## **Connecting your account to MyMSK**

1. Open the MyMSK mobile app and log in (Figure 11).

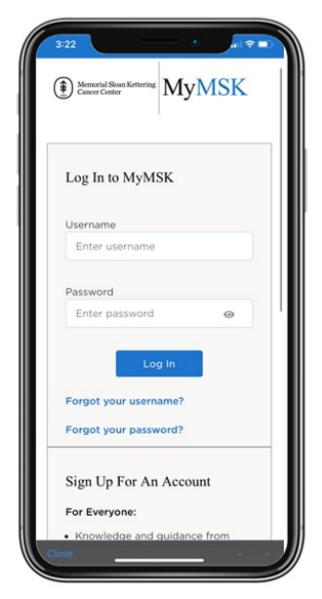

Figure 11. MyMSK mobile app Log in screen

2. Read the emergency notification. Press the "x" at the top right to close the screen (see Figure 12).

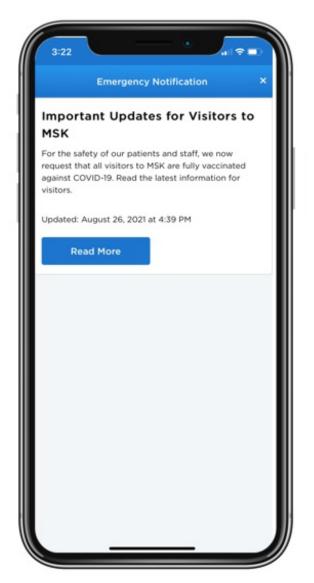

Figure 12. The emergency notification screen

3. At the bottom of the screen, select "Messages" (see Figure 13).

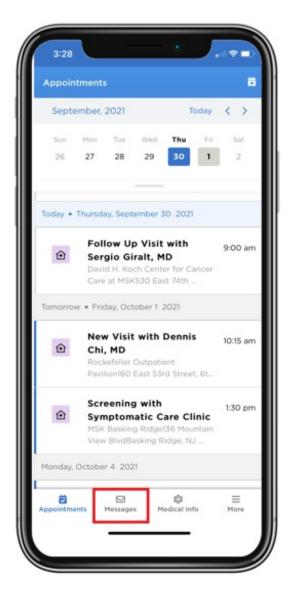

Figure 13. The menu at the bottom shows Messages

4. Select the message "MSK Device Connection" (see Figure 14).

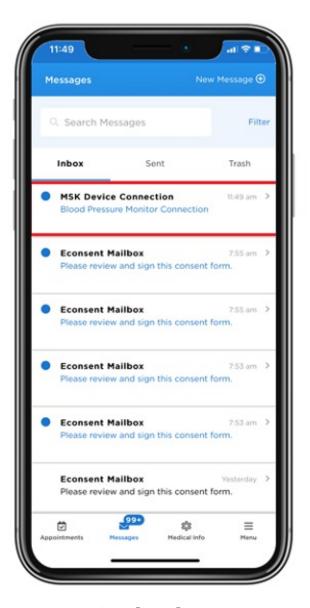

Figure 14. The device connection screen

5. Select the link for OMRON account (Figure 15).

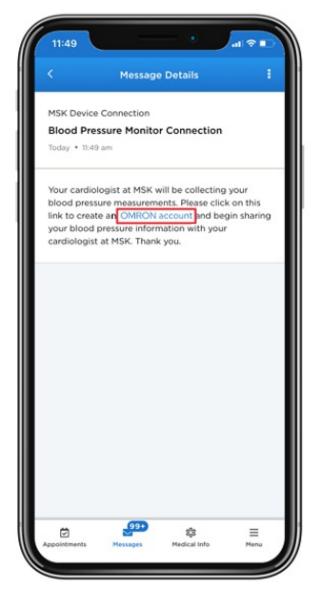

Figure 15. Screen with link

6. Log in to your account (see Figure 16). Select "Allow this app" to connect to Validic (see Figure 17). Your blood pressure measurements will be sent to your MSK care team through Validic.

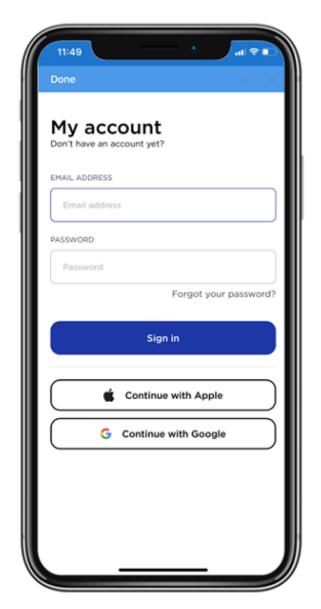

Figure 16. The login screen for Validic

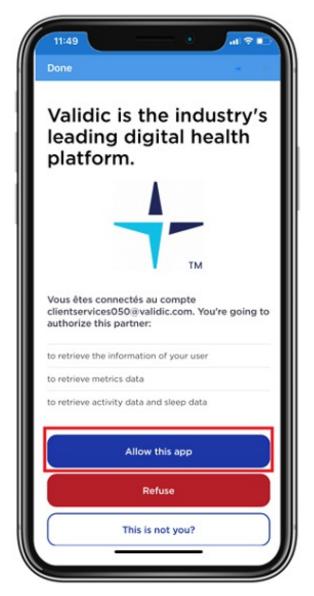

Figure 17. The permission screen for Validic

7. The accounts will connect. Then select "Done" at the top left corner of the screen (see Figure 18). Your OMRON account is now connected to MyMSK.

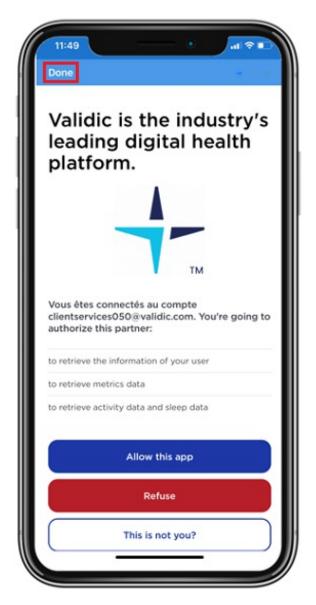

Figure 18. The final screen for connecting your accounts

If you have questions or concerns, contact your healthcare provider. A member of your care team will answer Monday through Friday from 9 a.m. to 5 p.m. Outside those hours, you can leave a message or talk with another MSK provider. There is always a doctor or nurse on call. If you're not sure how to reach your healthcare provider, call 212-639-2000.

For more resources, visit www.mskcc.org/pe to search our virtual library.

How To Install the OMRON 5 Series BP7250 - Last updated on September 13, 2022

All rights owned and reserved by Memorial Sloan Kettering Cancer Center